# **Authorized Delegate**

Authorized Delegates are Kentucky Medicaid Partner Portal Application (KYMPPA) users who have obtained written permission from the Provider, Group or Entity to submit information to DMS (Department for Medicaid Services) on their behalf. With this permission the Provider, Officer, Owner or Board Member is **not** required to create a KYMPPA account to review, E-sign and submit information to DMS. Any Partner Portal user who works on behalf of a Provider, Group or Entity can be an Authorized Delegate.

To become an Authorized Delegate the user must have a Partner Portal account in their own name and with their own email address. They must also have an Authorized Delegate form signed by the Provider, Officer, Owner or Board Member of the Group or Entity.

### **The Authorized Delegate must also:**

- Be linked to an existing Medicaid ID with the Credentialing Agent role.
	- To be linked to the Medicaid ID please call the Partner Portal Technical Support Staff.
- Start new enrollment applications by selecting 'I am a Credentialing Agent' and only listing their email address in the Communication Email Address field on the 1.1 Basic Information screen.
- Choose the 'Authorized Delegate' option on the 10.0 Submit page when submitting any item to DMS.
- Upload a copy of the Authorized Delegate form on the 10.0 Submit page.

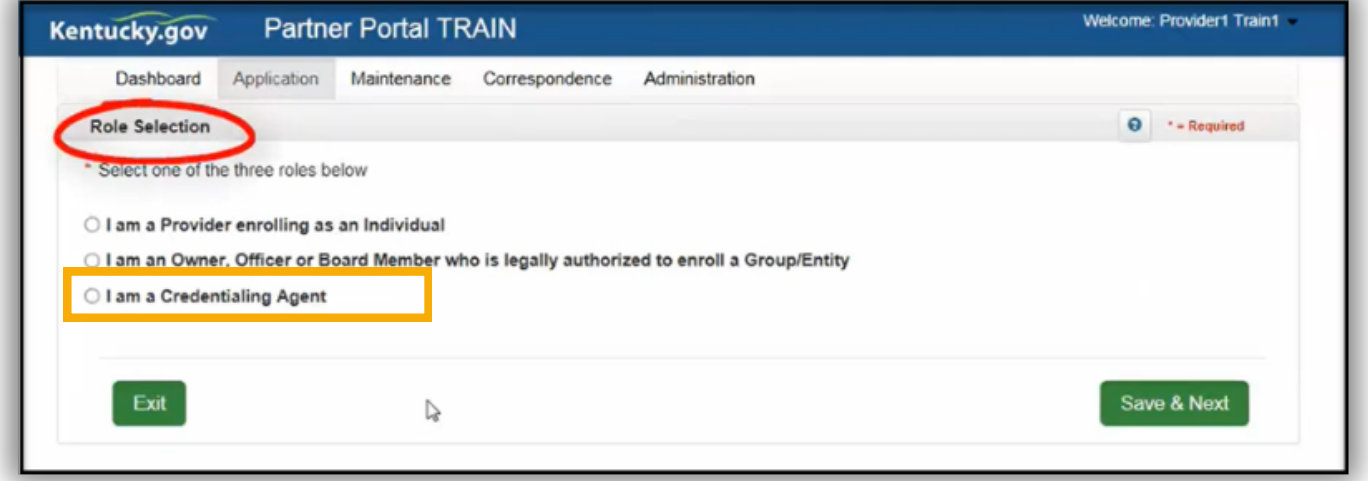

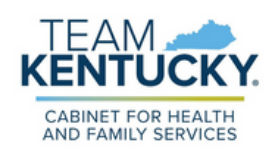

*We a new application is started the user should select 'I am a Credentialing Agent'. Authorized Delegate will be selected on the 10.0 Submit screen.*

# **Completing the Authorized Delegate form:**

Provider, Group, Entity Officer Owner or Board Member name

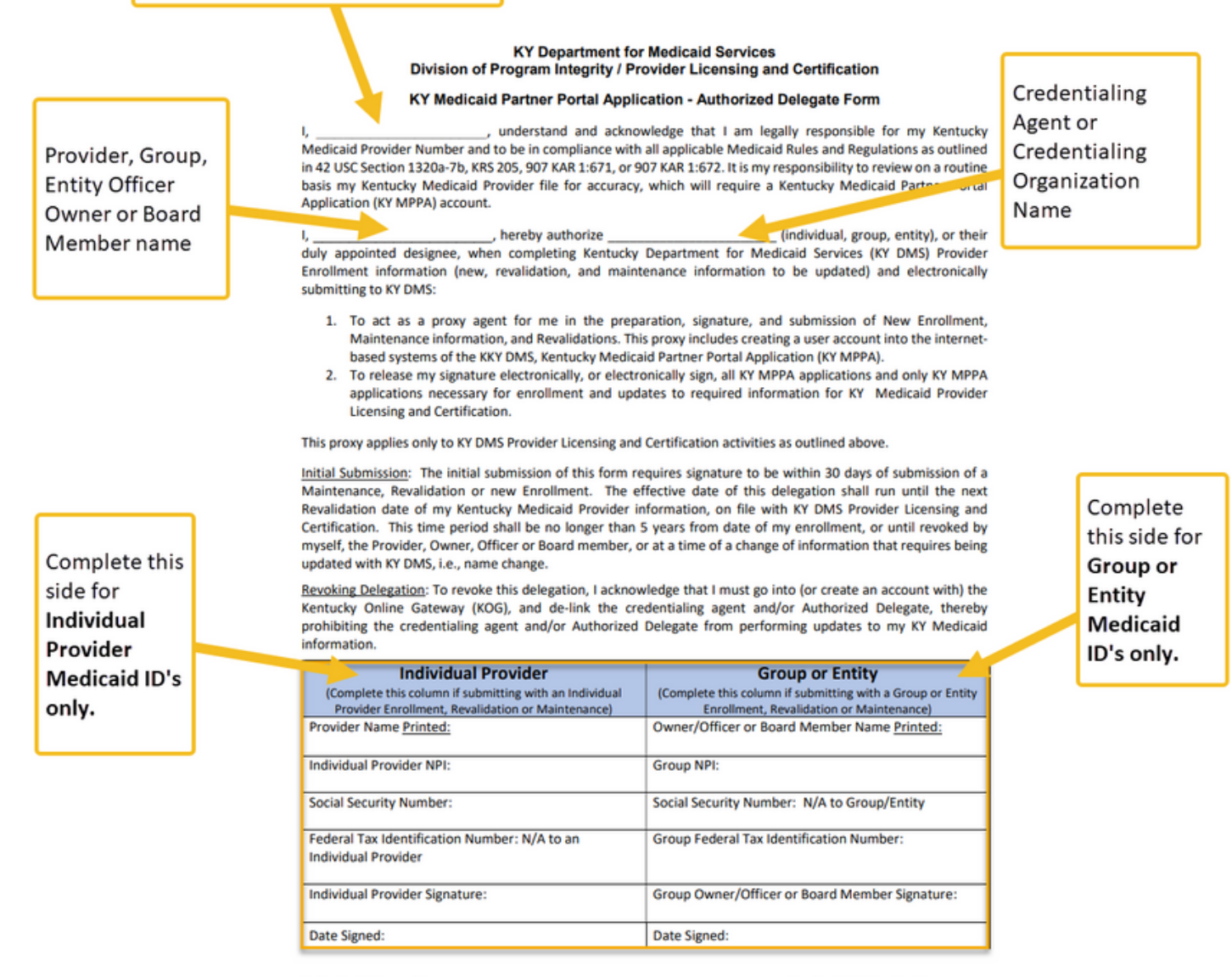

**Authorized Delegate Form** 

October 2019, Version2.0

#### **Form and Signature requirements:**

The initial submission of this form requires signature to be within 30 days of submission of a Maintenance, Revalidation or New Enrollment.

The effective date of this delegation shall be no longer than 5 years from date of the enrollment, or until revoked by the Authorized Delegate, the Provider, Owner, Officer or Board member, or at a time of a change of information that requires being updated with KY DMS, i.e., name change.

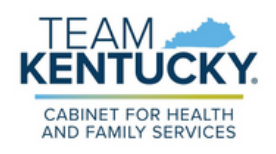

## **Submitting as an Authorized Delegate:**

- On the 10.0 Submit screen select 'Authorized Delegate'.
- If this is the first time submitting an Authorized Delegate form select 'No Form Found'.
- Browse files on your computer to locate the file and upload it to Partner Portal then complete the E-signature page.

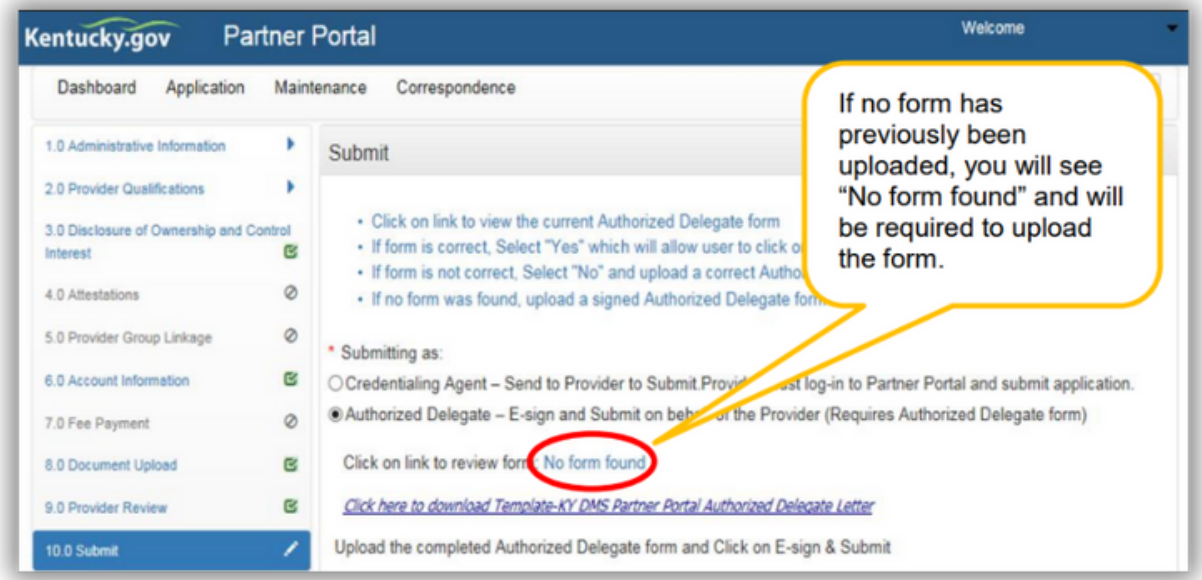

**You can access the Authorized Delegate form here: [Authorized](https://www.chfs.ky.gov/agencies/dms/dpi/pe/train/AuthorizedDelegateForm.pdf) Delegate Form**

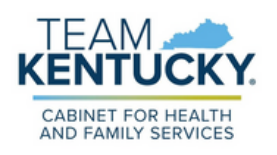

For further assistance with navigation, invitations, or account creation please contact the Partner Portal Technical Support Center at 877-838-5085. Select option 1 and option 1, again, to speak with a customer service representative.